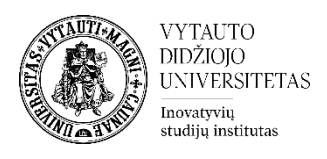

# **Veikla Studentų tarpusavio vertinimas VDU Moodle aplinkoje**

Veikla skirta mokytis bendradarbiaujant

# **Veiklos Studentų tarpusavio vertinimas kūrimas**

- **1.** Eikite į studijų dalyką, kuriame bus kuriama veikla.
- **2.** Įjunkite redagavimo režimą studijų dalyke tam spauskite mygtuką **Įjungti redagavimą,**  esantį viršuje dešiniajame kampe.

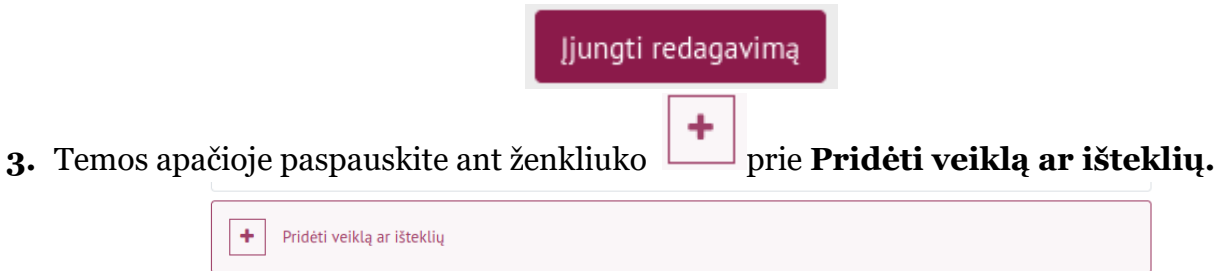

**4.** Pasirinkite veiklą **Studentų tarpusavio vertinimas**.

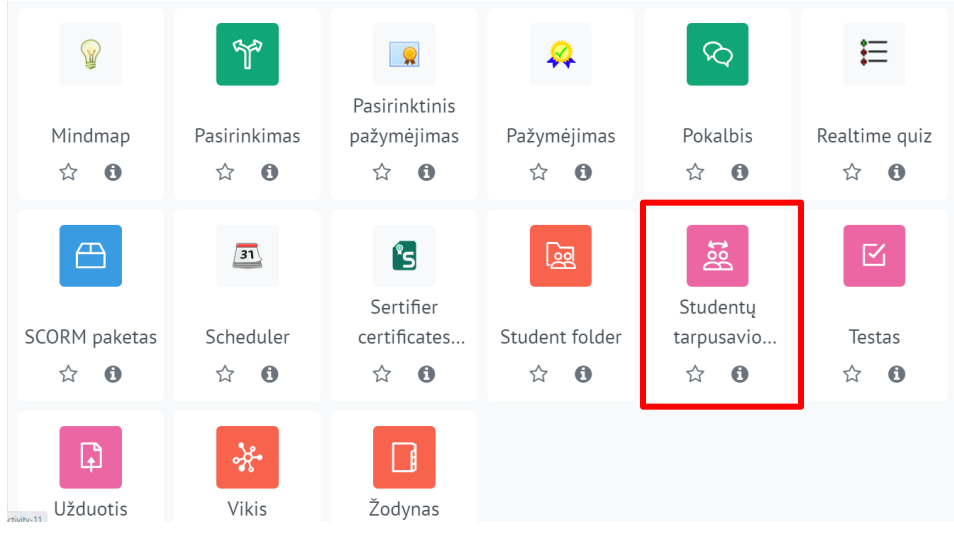

**5.** Suveskite reikiamą informaciją apie veiklą:

a. Skiltyje **Pagrindinė informacija** užpildykite dalis:

- **Pavadinimas** (būtina).
- **Užduoties aprašymas** (nebūtina).

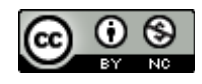

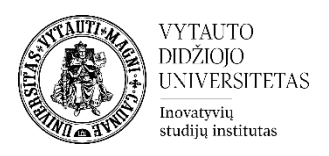

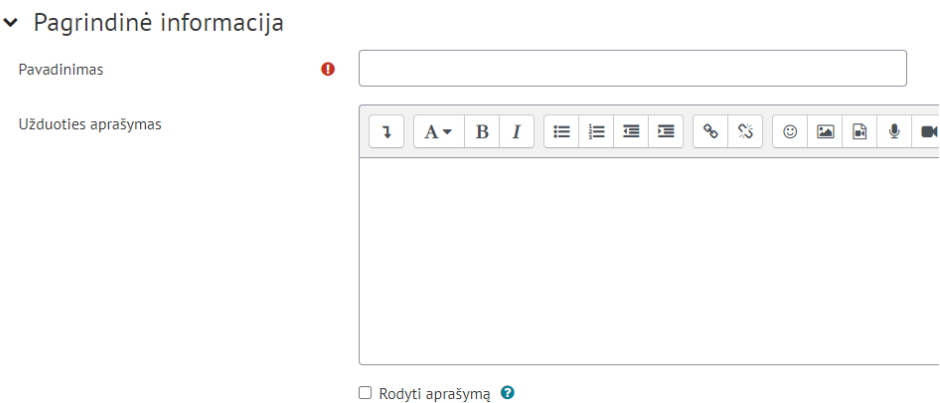

#### b. Skiltyje **Pažymio verčių nustatymai** užpildykite norimus laukus:

▼ Pažymio verčių nustatymai

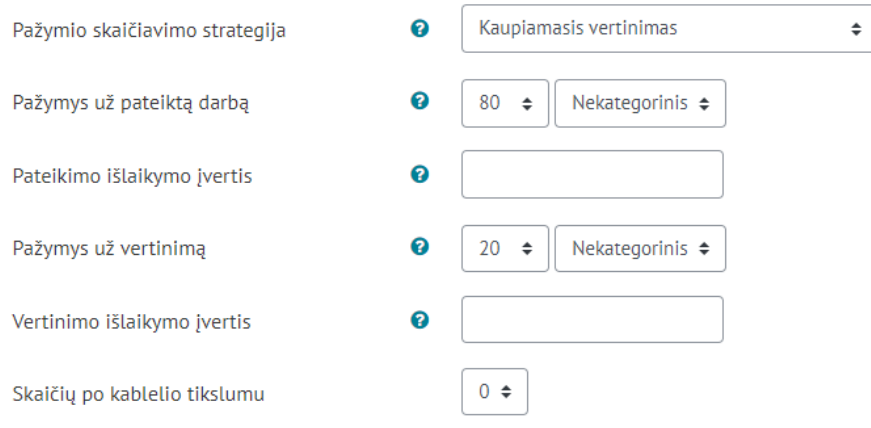

#### c. Skiltyje **Veiklos išbaigtumas** galite pasirinkti išbaigtumo stebėjimo būdą.

 $\vee$  Veiklos išbaigtumas

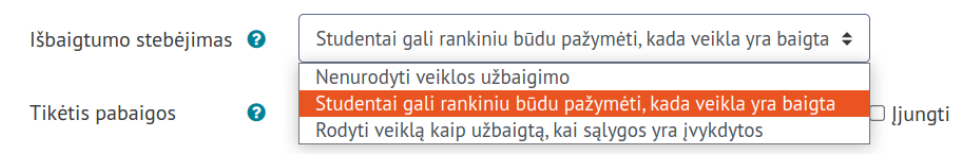

Pažymėkite varnelę prie parametro **Siųsti pranešimą apie turinio pasikeitimą,** jei norite, jog apie įtrauktą naują veiklą ir naujus veiklos turinio pasikeitimus būtų informuoti visi dalyviai, turintys prieigą prie šios veiklos ir dalyko.

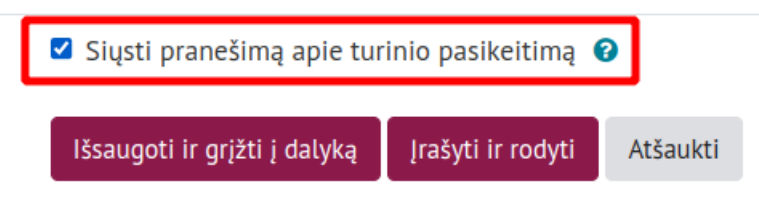

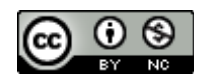

Šis [VDU Inovatyvių studijų instituto](http://studyonline.lt/) sukurtas objektas yra platinamas pagal [Creative Commons](http://creativecommons.org/licenses/by-nc/4.0/) Priskyrimas - [Nekomercinis naudojimas 4.0 Tarptautinė licenciją](http://creativecommons.org/licenses/by-nc/4.0/). 2023-07

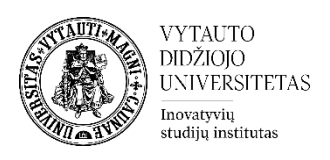

# Suvedus šią pagrindinę informaciją spauskite **Įrašyti ir rodyti**.

Jrašyti ir rodyti

# Atsidarys langas

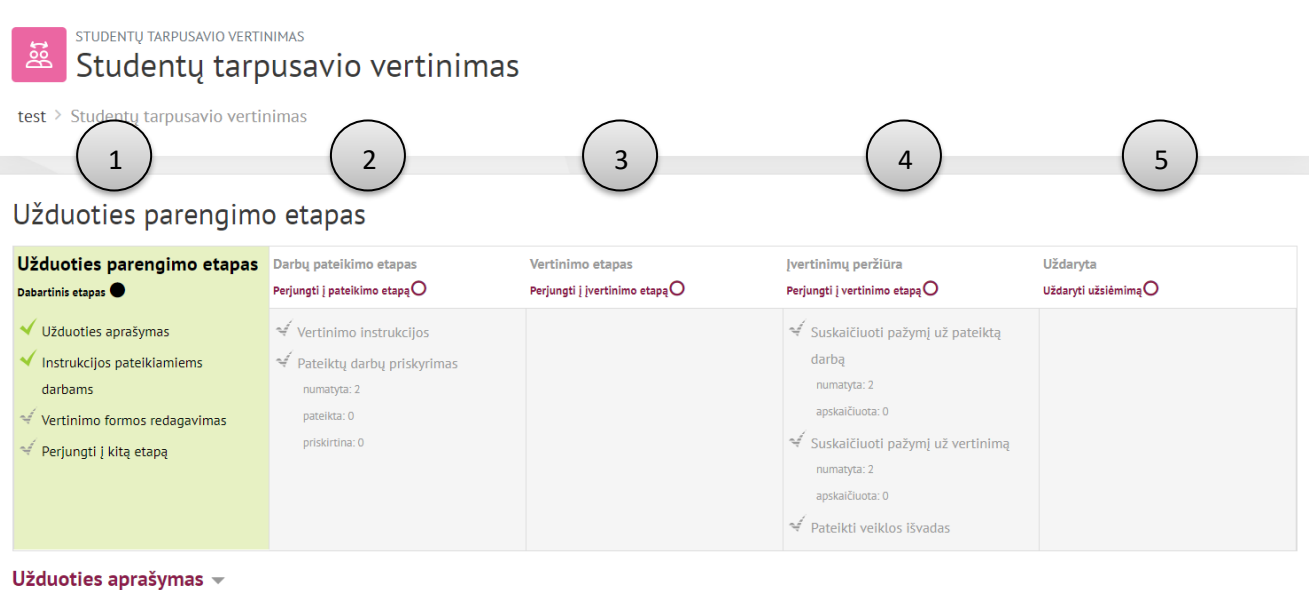

Studentu tarpusavio vertinimas

## **1) Pirmame etape dėstytojas** pateikia**:**

- a. Užduotį;
- b. Vertinimo formą;
- c. Galima pateikti pavyzdžius ir rekomenduojamą jų vertinimą.

#### **2) Antrame etape:**

- a. **Studentai** pateikia savo darbus (įkelia failą ir/arba įveda tekstą);
- b. **Studentai** pasipraktikuoja, įvertindami pavyzdžius (jeigu pateikta);
- c. **Dėstytojas** priskiria kurie studentai kokius darbus vertins.
- **3) Trečiame etape studentai** (ne tik dėstytojas!) formaliai įvertina jiems priskirtus darbus ir pateikia grįžtamąjį ryšį.
- **4) Ketvirtame etape dėstytojas,** naudodamas vertinimo įrankius, suskaičiuoja galutinį pažymį, jeigu reikia– pakoreguoja ir pateikia studentams grįžtamąjį ryšį.
- **5) Penktame etape Veiklos uždarymas**. Suskaičiuoti pažymiai perkeliami į pažymių knygelę. Studentai mato savo darbus ir jų vertinimus.

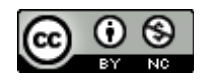

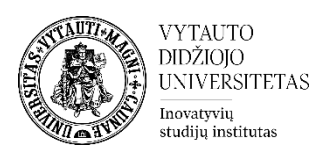

**Pastaba:** Kada pereiti į kitą **Studentų tarpusavio vertinimas** veiklos etapą nusprendžia dėstytojas. Norimo etapo aktyvavimui reikia paspausti apskritimą, esantį dešinėje prie kiekvieno etapo pavadinimo.

Pasirodžius langui

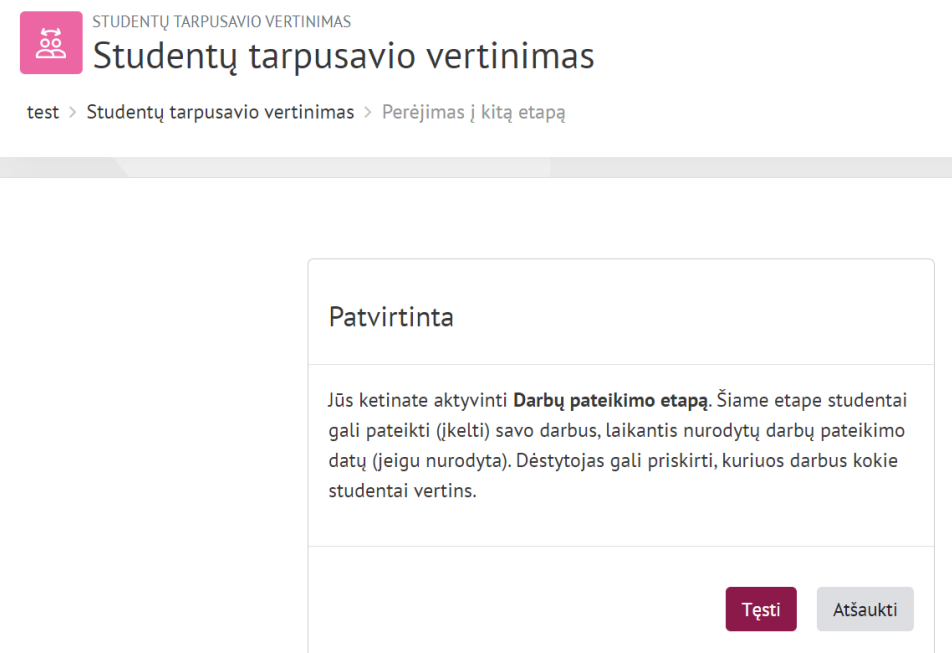

## Spausti mygtuką **Tęsti** pateksite į norimą etapą.

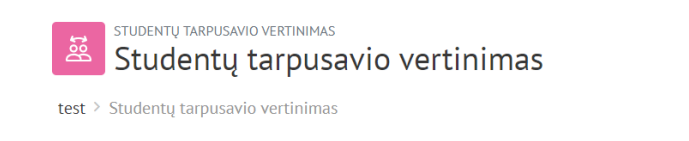

#### Darbų pateikimo etapas

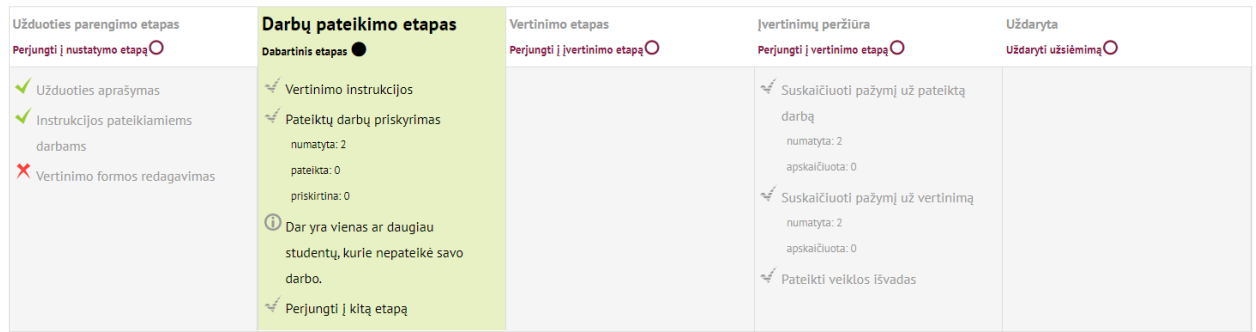

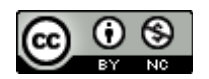

Šis [VDU Inovatyvių studijų instituto](http://studyonline.lt/) sukurtas objektas yra platinamas pagal [Creative Commons](http://creativecommons.org/licenses/by-nc/4.0/) Priskyrimas - [Nekomercinis naudojimas 4.0 Tarptautinė licenciją](http://creativecommons.org/licenses/by-nc/4.0/). 2023-07